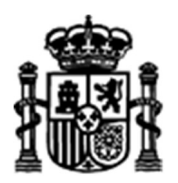

SECRETARÍA DE ESTADO DE TELECOMUNICACIONES E INFRAESTRUCTURAS DIGITALES

SECRETARÍA GENERAL DE TELECOMUNICACIONES Y ORDENACIÓN DE LOS SERVICIOS DE COMUNICACIÓN AUDIOVISUAL

SUBDIRECCIÓN GENERAL DE OPERADORES DE TELECOMUNICACIONES E INFRAESTRUCTURAS DIGITALES

# FORMULARIO PARA SOLICITAR EL INFORME DE URBANISMO

#### Instrucciones

Antes de rellenar el formulario para solicitar el informe sectorial en materia de telecomunicaciones para instrumentos de planificación territorial o urbanística recogido en el artículo 50.2 de la Ley 11/2022, de 28 de junio, General de Telecomunicaciones (en adelante LGTel), se recomienda leer atentamente estas instrucciones, que describen de manera precisa los pasos a seguir. En caso de duda o dificultad, pueden enviar un correo electrónico a teleco.urbanismo@economia.gob.es con su nombre y teléfono de contacto; nos pondremos en contacto con usted tan pronto nos sea posible.

Antes de rellenar el formulario de solicitud del informe, se recomienda tener preparados convenientemente los ficheros que contienen el instrumento urbanístico objeto de la petición con arreglo a los siguientes requisitos:

- Formato de Ficheros: PDF
- Tipo de información: Ficheros de texto (no escanee el/los documento/s)
- Seguridad: Preferentemente sin seguridad. En cualquier caso, las funciones de búsqueda y copia de texto, extracción de página y resaltado de texto han de estar habilitadas en los documentos que remita.

Debe tener en cuenta que el sistema permite adjuntar archivos pero de pequeño tamaño (tamaño máximo de 10MB, pudiendo anexar hasta un número máximo de 5 ficheros), por lo que si su instrumento supera los tamaños indicados deberá usar un sistema de almacenamiento y transferencia de archivos externo como por ejemplo el "Almacén para Administraciones Públicas", cuyo proceso de uso se describe a continuación como paso previo al envío de la solicitud.

Nota Importante: Tenga en cuenta que el envío de la documentación por Almacén no implica que se haya realizado la solicitud oficialmente, por lo que la "Etapa 2" es siempre necesaria.

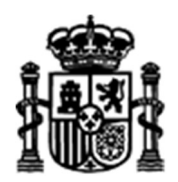

SECRETARÍA DE ESTADO DE TELECOMUNICACIONES E INFRAESTRUCTURAS DIGITALES

SECRETARÍA GENERAL DE TELECOMUNICACIONES Y ORDENACIÓN DE LOS SERVICIOS DE COMUNICACIÓN AUDIOVISUAL

SUBDIRECCIÓN GENERAL DE OPERADORES DE TELECOMUNICACIONES E INFRAESTRUCTURAS DIGITALES

## ETAPA 1: Subida de ficheros al ALMACÉN.

En esta primera etapa debe subir al ALMACÉN de la Administración General del Estado (AGE) los ficheros informáticos que componen el instrumento de planificación territorial o urbanística para el que se va a solicitar el informe sectorial en materia de telecomunicaciones. Deben seguirse los siguientes pasos:

#### A) ACCESO AL ALMACEN.

Existen diferentes formas de acceso al Almacén de la AGE, pero para personal externo al mismo, la forma más sencilla será haciendo uso de un certificado digital de persona física.

Al pulsar en el enlace:

https://almacen.seap.minhap.es/

encontrará la siguiente pantalla:

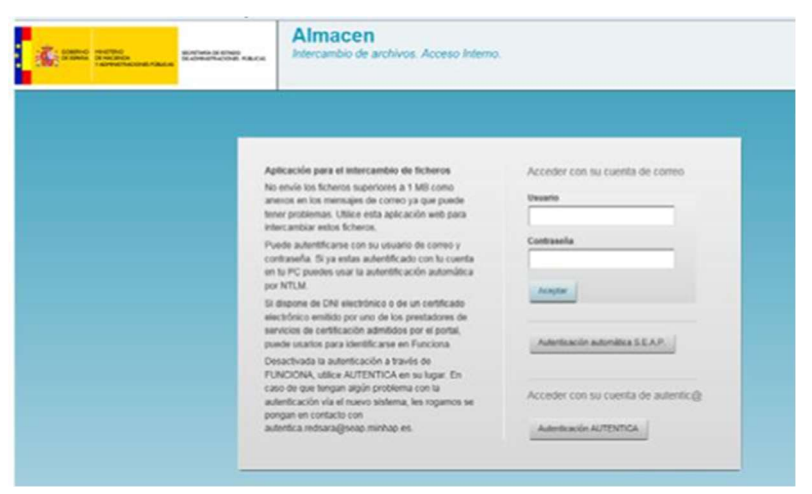

Sin rellenar ningún campo, pulsar sobre el último botón (parte inferior derecha): "Autenticación AUTENTICA". Aparecerá una pantalla para seleccionar el certificado digital de la persona que va a realizar la subida de los ficheros:

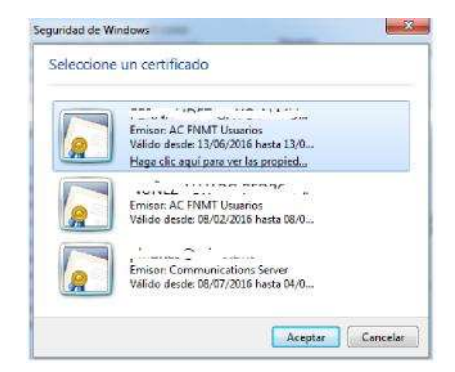

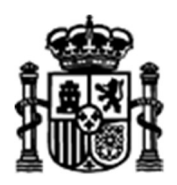

SECRETARÍA DE ESTADO DE TELECOMUNICACIONES E INFRAESTRUCTURAS DIGITALES

SECRETARÍA GENERAL DE TELECOMUNICACIONES Y ORDENACIÓN DE LOS SERVICIOS DE COMUNICACIÓN AUDIOVISUAL

SUBDIRECCIÓN GENERAL DE OPERADORES DE TELECOMUNICACIONES E INFRAESTRUCTURAS DIGITALES

Una vez que se ha cargado el certificado y autenticado el usuario (ver nota <sup>1</sup>), el sistema le pedirá la cuenta de correo electrónico (cuenta A) donde le va a remitir la información sobre las subidas de ficheros que va a realizar:

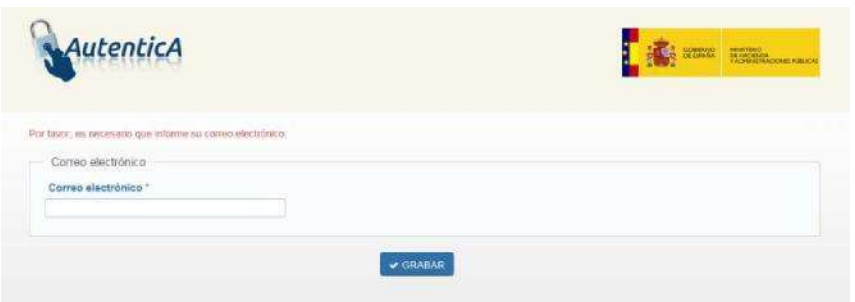

Una vez introducida la cuenta de correo electrónico (se recomienda utilizar la cuenta de correo de la persona que va a subir los ficheros), pulse "GRABAR"; accederá a la pantalla que le permite subir los archivos al "ALMACÉN".

#### B) SUBIDA DE ARCHIVOS

A continuación, se muestra la pantalla (Mis archivos) que detalla los ficheros subidos al ALMACÉN con anterioridad:

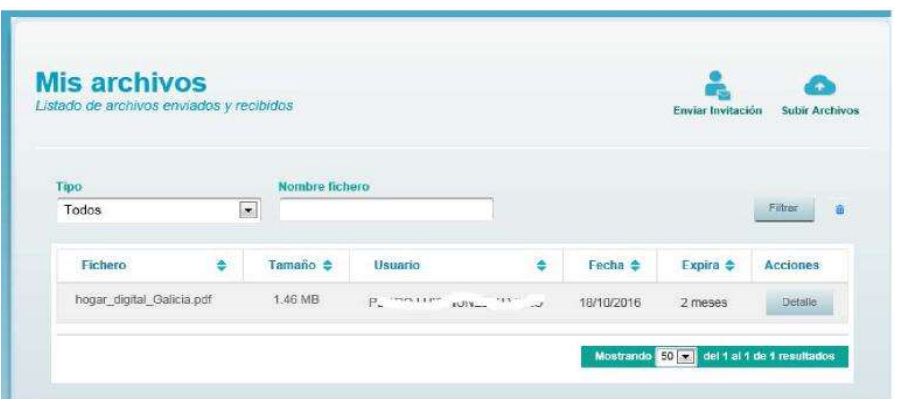

Pulsando sobre el botón "Subir archivos" (esquina superior derecha de la pantalla), accederá a la pantalla que le permitirá almacenar hasta un máximo de 20 ficheros de un tamaño máximo de 1GB por fichero.

 $1$  Nota 1: Si el certificado no pertenece a un funcionario, o éste no está dado de alta en Autentica, aparecerá un formulario para solicitar el alta. Una vez solicitada el alta en AUTENTICA, deberá esperar a recibir un correo electrónico que lo confirme, antes de proseguir con la subida de archivos al ALMACÉN. La recepción de esta confirmación puede demorarse unos días.

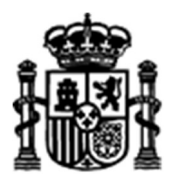

SECRETARÍA DE ESTADO DE TELECOMUNICACIONES E INFRAESTRUCTURAS DIGITALES

SECRETARÍA GENERAL DE TELECOMUNICACIONES Y ORDENACIÓN DE LOS SERVICIOS DE COMUNICACIÓN AUDIOVISUAL

SUBDIRECCIÓN GENERAL DE OPERADORES DE TELECOMUNICACIONES E INFRAESTRUCTURAS DIGITALES

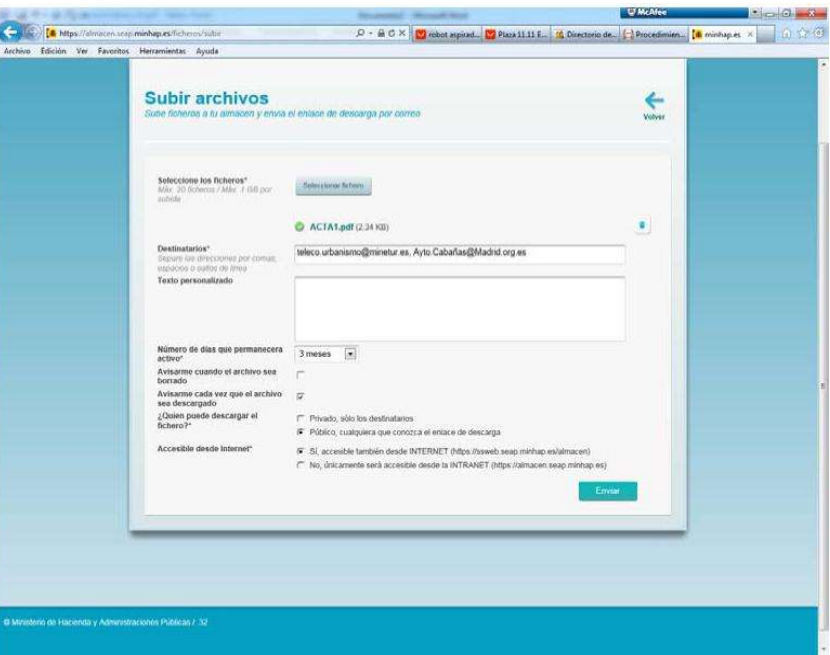

Para efectuar la subida de los archivos que componen el instrumento de planificación territorial o urbanística objeto de la petición de informe, siga los siguientes pasos:

- a) Seleccione los ficheros que desee subir al ALMACÉN mediante el botón SELECCIONAR FICHERO (utilícelo tantas veces como número de ficheros vaya a subir)
- b) Introduzca como destinatarios, al menos; las siguientes dos direcciones de correo electrónico (cuentas B):
	- teleco.urbanismo@economia.gob.es
	- su propia dirección de correo electrónico

de esta forma el sistema le enviará la dirección URL que identifica el lugar del ALMACÉN donde han quedado almacenados los ficheros, dirección que posteriormente deberá incorporar al formulario de solicitud del Informe (ETAPA 2).

- c) En la casilla " $n<sup>2</sup>$  de días que permanecerá activo", indique 3 meses.
- d) Es conveniente marcar la casilla "Avisarme cada vez que el archivo sea descargado" para que el sistema le avise cuando el Ministerio descargue los ficheros; de esta forma puede, si lo desea, entrar en el ALMACÉN para vaciarlo.
- e) A la pregunta "¿Quién puede descargar el fichero?" marque la opción "Público, cualquiera que conozca el enlace de descarga"
- f) Por último en el apartado "Accesible desde Internet", marque la opción "Sí, accesible también desde Internet (https://ssweb/seap.minhac.es/almacen)".

Una vez cumplimentados los campos, seleccione "Enviar".

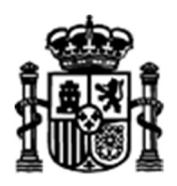

SECRETARÍA DE ESTADO DE TELECOMUNICACIONES E INFRAESTRUCTURAS DIGITALES

SECRETARÍA GENERAL DE TELECOMUNICACIONES Y ORDENACIÓN DE LOS SERVICIOS DE COMUNICACIÓN AUDIOVISUAL

SUBDIRECCIÓN GENERAL DE OPERADORES DE TELECOMUNICACIONES E INFRAESTRUCTURAS DIGITALES

### C) COMUNICACIÓN

Al pulsar "Enviar", el almacén comunica por un lado a la cuenta de correo consignada inicialmente al entrar en el almacén (cuenta A) el envío de los ficheros:

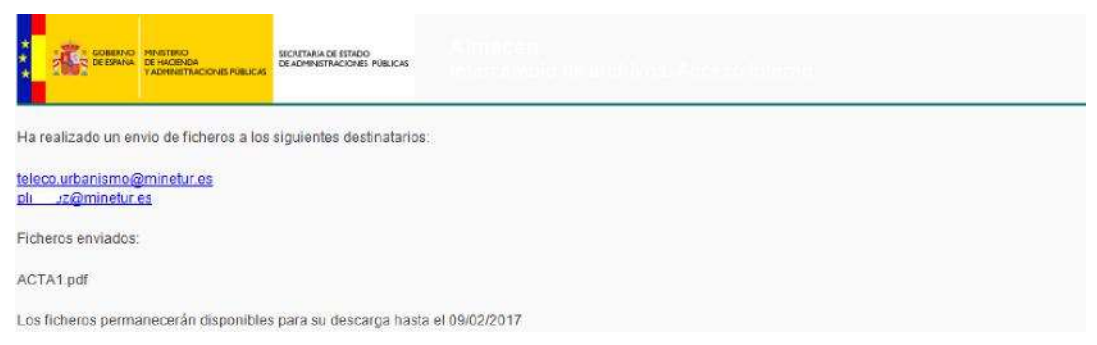

Simultáneamente, el almacén notifica a los destinatarios (cuentas B) que ha recibido unos ficheros para ellos, así como la dirección URL para acceder a ellos.

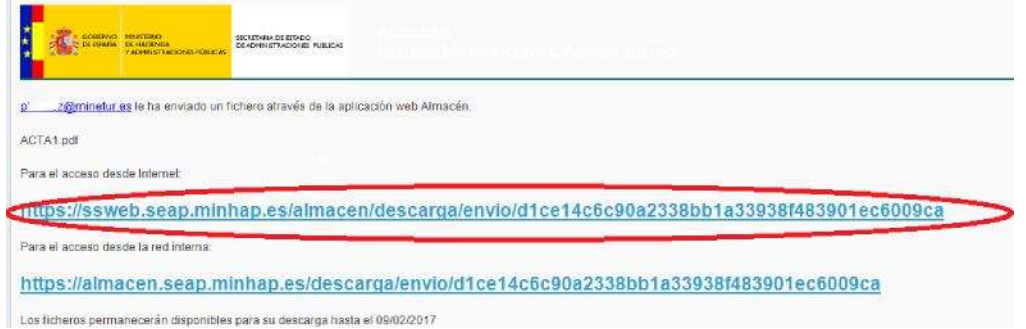

Guarde el enlace para acceso desde internet, tendrá que adjuntarlo en el formulario de solicitud del informe (Etapa 2).

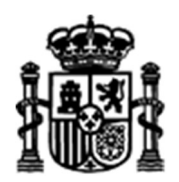

SECRETARÍA DE ESTADO DE TELECOMUNICACIONES E INFRAESTRUCTURAS DIGITALES

SECRETARÍA GENERAL DE TELECOMUNICACIONES Y ORDENACIÓN DE LOS SERVICIOS DE COMUNICACIÓN AUDIOVISUAL

SUBDIRECCIÓN GENERAL DE OPERADORES DE TELECOMUNICACIONES E INFRAESTRUCTURAS DIGITALES

### ETAPA 2: Envío de la solicitud de informe.

Tenga en cuenta que el siguiente formulario se utiliza exclusivamente para solicitudes que se realizan por primera vez para un instrumento urbanístico concreto. Si lo que pretende es dar respuesta a un requerimiento de subsanación de defectos recibido en relación con una petición anterior, o dar respuesta a un informe desfavorable recibido de esta Dirección General en relación con el instrumento urbanístico en cuestión, indique en el formulario claramente esta circunstancia, indicando además el número de referencia o expediente facilitado.

Una vez elegido el formulario correcto, y finalizada la ETAPA 1 anteriormente descrita, la persona que vaya a firmar la solicitud de informe (que necesariamente ha de disponer de certificado personal de firma electrónica) ha de pulsar sobre el siguiente enlace la sede electrónica del Ministerio:

https://sedediatid.mineco.gob.es/es-es/procedimientoselectronicos/Paginas/detalleprocedimientos.aspx?IdProcedimiento=198

Al pulsar el enlace aparecerá una ventana para que confirme el certificado electrónico que va a utilizar:

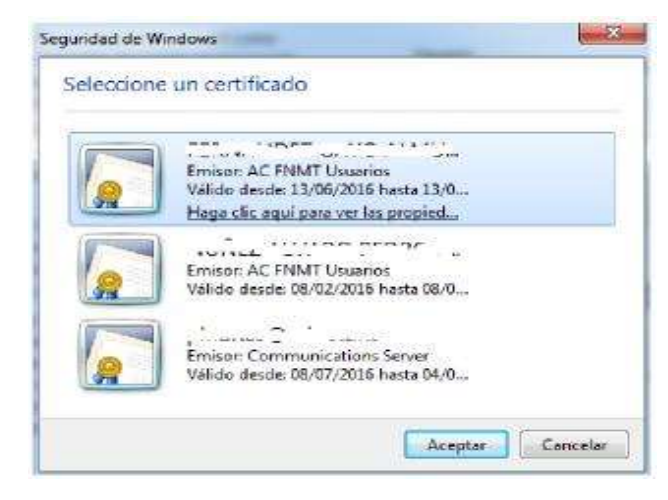

Una vez seleccionado el certificado, accederá al formulario que le permitirá solicitar el informe sectorial en materia de telecomunicaciones para instrumentos de planificación territorial o urbanística contemplado en el artículo 50.2 de la LGTel.

El formulario que se desplegará en su pantalla está dividido en pasos o pantallas diferentes para facilitar su cumplimentación y firma.

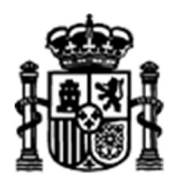

SECRETARÍA DE ESTADO DE TELECOMUNICACIONES E INFRAESTRUCTURAS DIGITALES

SECRETARÍA GENERAL DE TELECOMUNICACIONES Y ORDENACIÓN DE LOS SERVICIOS DE COMUNICACIÓN AUDIOVISUAL

SUBDIRECCIÓN GENERAL DE OPERADORES DE TELECOMUNICACIONES E INFRAESTRUCTURAS DIGITALES

- En el primer paso se muestra la siguiente pantalla:

persona física con representación de la entidad.

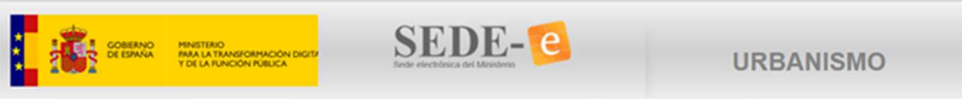

Solicitud de informe sectorial en materia de telecomunicaciones para instrumentos de planificación territorial o urbanística (Art.50.2 LGTel)

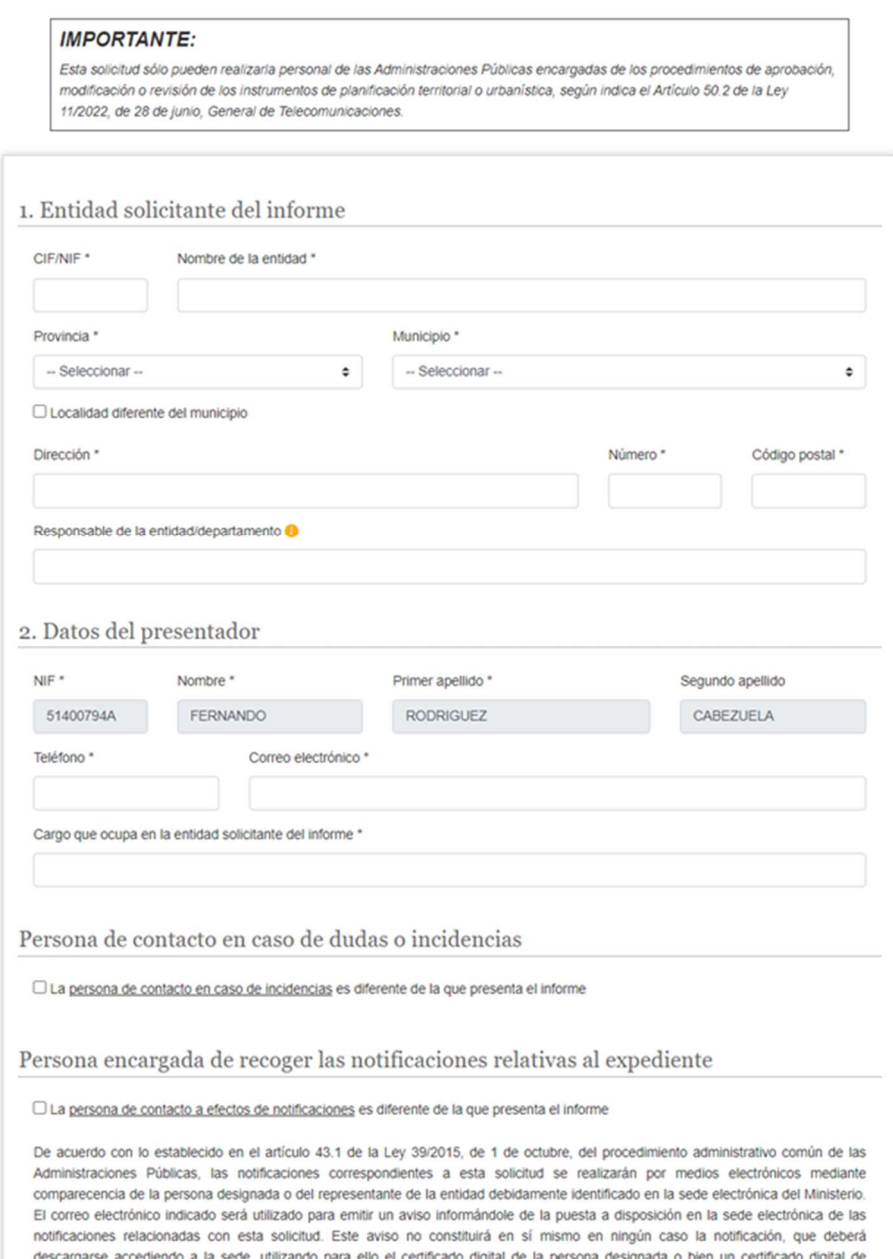

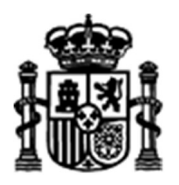

SECRETARÍA DE ESTADO DE TELECOMUNICACIONES E INFRAESTRUCTURAS DIGITALES

SECRETARÍA GENERAL DE TELECOMUNICACIONES Y ORDENACIÓN DE LOS SERVICIOS DE COMUNICACIÓN AUDIOVISUAL

SUBDIRECCIÓN GENERAL DE OPERADORES DE TELECOMUNICACIONES E INFRAESTRUCTURAS DIGITALES

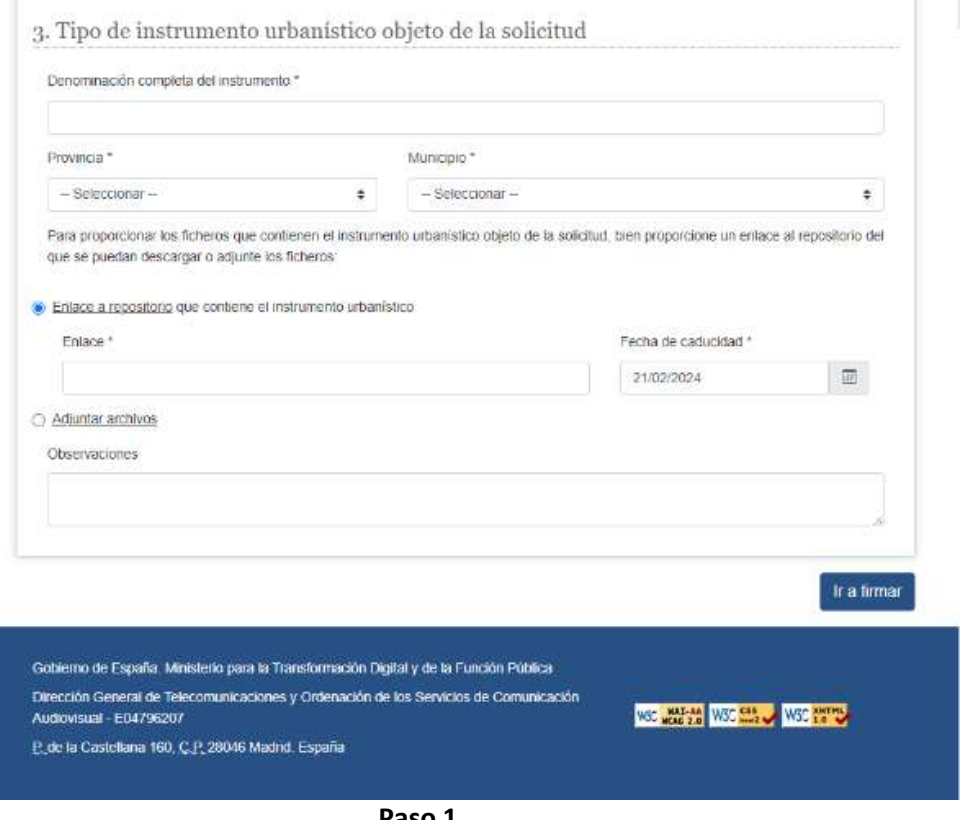

Paso 1

Debe cumplimentar los datos relativos a la "Entidad solicitante del informe". Ayúdese de los desplegables, en los campos en los que estos existan (los que están marcados con un \* son campos obligatorios).

A continuación, observará que los "Datos del Presentador" de NIF/NIE, Nombre, Primer Apellido y Segundo Apellido aparecen rellenados por defecto con los datos que figuran en el certificado de firma electrónico utilizado para acceder al formulario. Estos datos no se pueden modificar, pero deberá completar los datos con un teléfono, un correo electrónico y el cargo que ocupa en la entidad solicitante.

Seguidamente verá que existen dos apartados "Persona de contacto en caso de dudas o incidencias" y "Persona encargada de recoger las notificaciones relativas al expediente" que por defecto seleccionarán los mismos datos que los datos del presentador, aunque seleccionando la casilla que aparece podrá modificar los mismos en caso de ser distintos al del presentador.

Finalmente, aparecen los datos sobre el "Tipo de instrumento objeto de la solicitud" que además de incluir los datos básicos del instrumento como son Denominación, Provincia y Municipio del instrumento, permite incluir enlace a un repositorio como el Almacén (explicado anteriormente), o cualquier otro que permita la transferencia de ficheros, o permite adjuntar archivos con un tamaño máximo de 10MB, pudiendo anexar hasta un máximo de 5 ficheros.

Cuando termine de rellenar todos los campos, pulse en "Ir a firmar" (parte inferior derecha del formulario) para acceder al Paso 2.

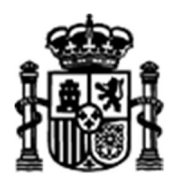

SECRETARÍA DE ESTADO DE TELECOMUNICACIONES E INFRAESTRUCTURAS DIGITALES

SECRETARÍA GENERAL DE TELECOMUNICACIONES Y ORDENACIÓN DE LOS SERVICIOS DE COMUNICACIÓN AUDIOVISUAL

SUBDIRECCIÓN GENERAL DE OPERADORES DE TELECOMUNICACIONES E INFRAESTRUCTURAS DIGITALES

- En el segundo paso se muestra la siguiente pantalla:

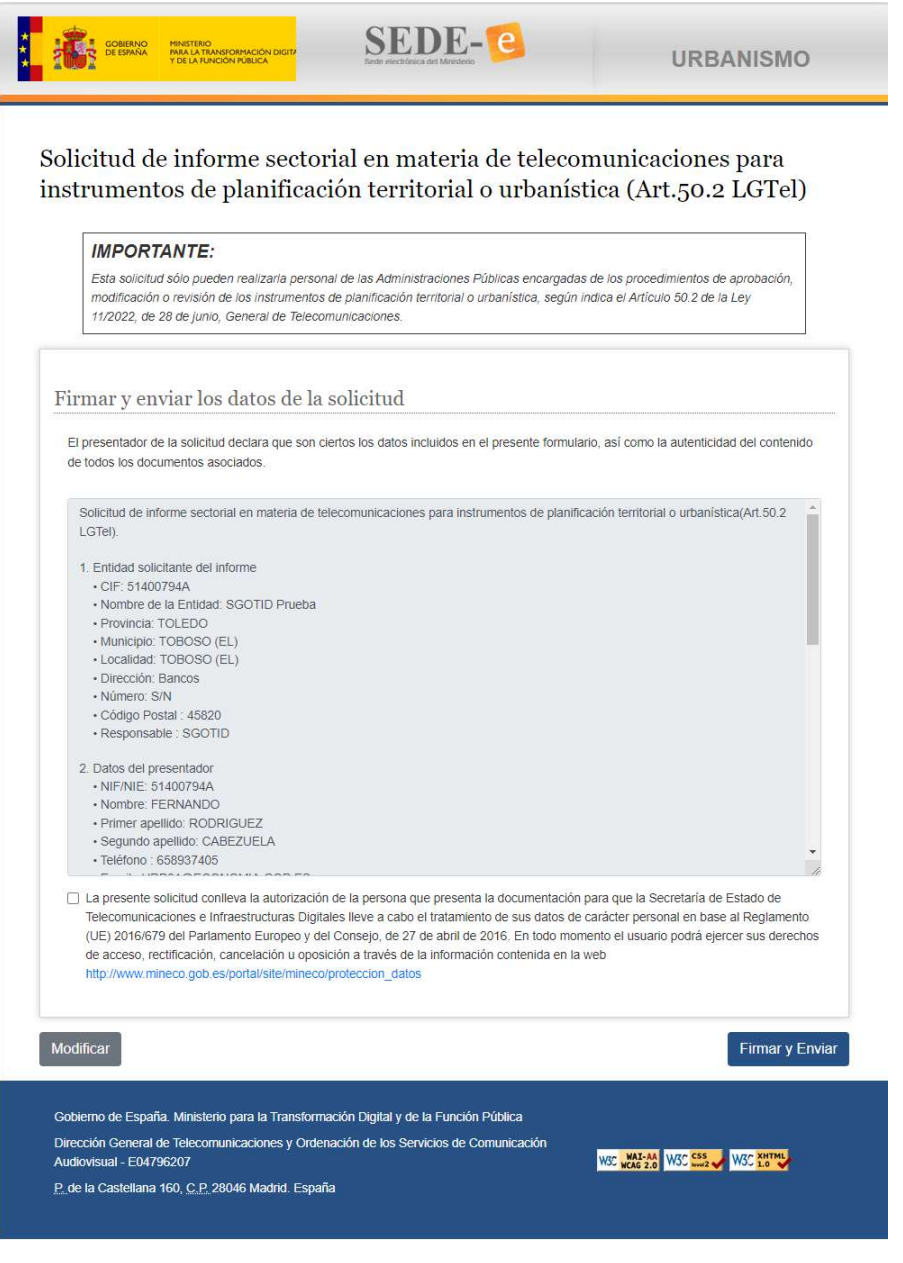

Paso 2

En este paso, el sistema le presentará una relación de los datos introducidos en los pasos anteriores. Repáselos detenidamente y sin son correctos, pulse "Firmar y Enviar" para finalizar el envío de la solicitud de informe.

Una vez firmada y enviada la solicitud, aparecerá inmediatamente en pantalla un aviso de recibo procedente del Registro Electrónico del Ministerio con los datos relativos al registro de su solicitud: FECHA DE REGISTRO y NÚMERO DE REGISTRO. Se recomienda la impresión o almacenamiento de esta página para conservar estos datos que identifican su solicitud.

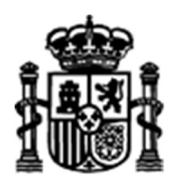

SECRETARÍA DE ESTADO DE TELECOMUNICACIONES E INFRAESTRUCTURAS DIGITALES

SECRETARÍA GENERAL DE TELECOMUNICACIONES Y ORDENACIÓN DE LOS SERVICIOS DE COMUNICACIÓN AUDIOVISUAL

SUBDIRECCIÓN GENERAL DE OPERADORES DE TELECOMUNICACIONES E INFRAESTRUCTURAS DIGITALES

- Si desea un acuse de recibo más completo que incluya un resumen de los datos introducidos en el formulario de solicitud, pulse En el enlace Descargar el acuse de recibo para obtener:

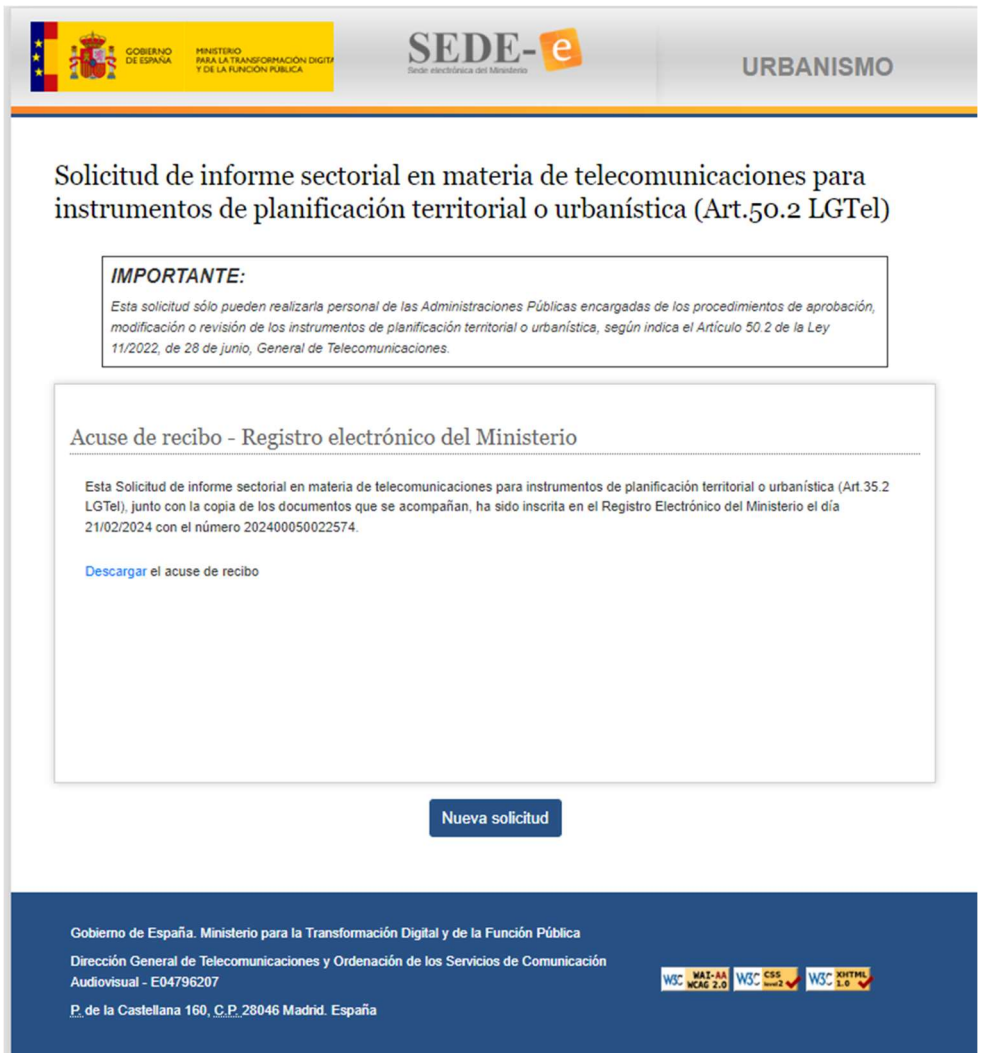

Acuse de recibo del Ministerio

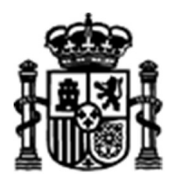

SECRETARÍA DE ESTADO DE TELECOMUNICACIONES E INFRAESTRUCTURAS DIGITALES

SECRETARÍA GENERAL DE TELECOMUNICACIONES Y ORDENACIÓN DE LOS SERVICIOS DE COMUNICACIÓN AUDIOVISUAL

SUBDIRECCIÓN GENERAL DE OPERADORES DE TELECOMUNICACIONES E INFRAESTRUCTURAS DIGITALES

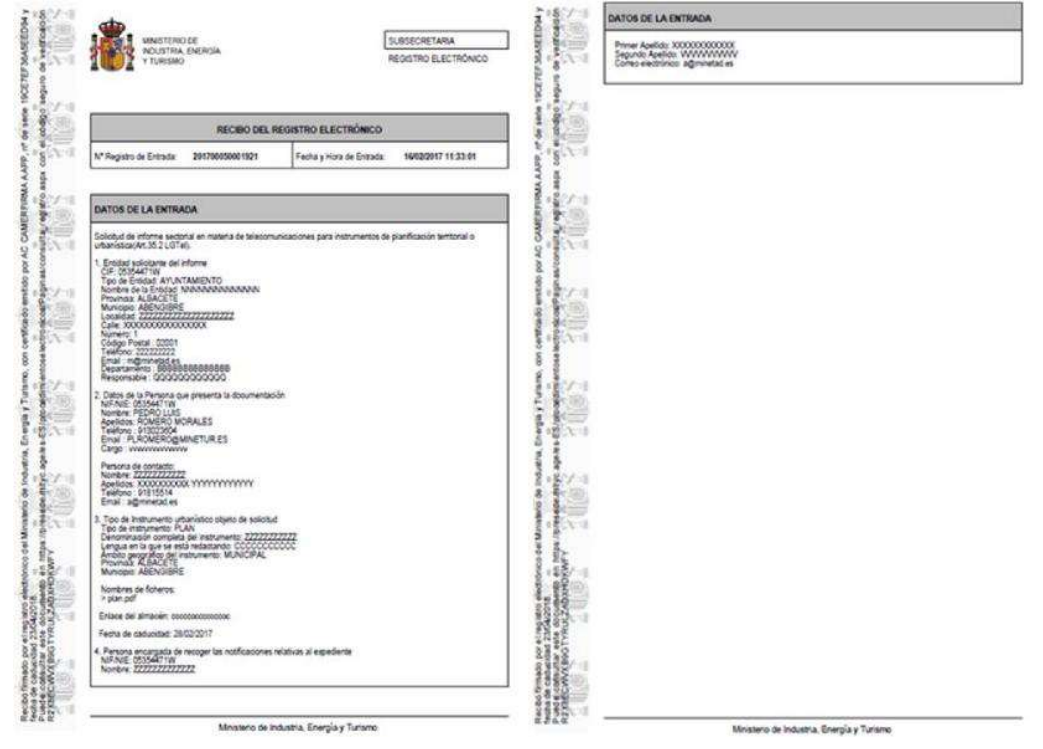

Acuse de recibo completo

No olvide que, ante cualquier problema relacionado con este formulario, tiene la posibilidad de dirigirse a la dirección de correo electrónico teleco.urbanismo@economia.gob.es con su nombre y teléfono de contacto explicando el problema; nos pondremos en contacto con usted tan pronto nos sea posible.